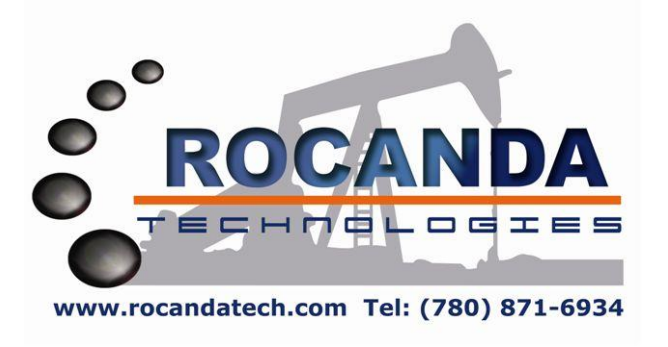

# Western Canada LSD Grid Software

# Installation & Usage Manual

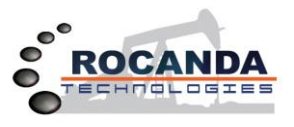

# **Table of Contents**

- **1. Installation & Set-up of the Western Canada LSD Grid Software onto the Garmin Nuvi Series GPS's : Page 3 Following models include: Nuvi 2XX Series, 5XX Series, 13XX Series, 14XX Series, Nuvi 4X Series, Nuvi 3X Series, Nuvi 5X Series. Street Pilot.**
- **2. Finding locations using the Western Canada LSD Grid Software & your Garmin Nuvi GPS : Page 4**
- **3. Installation & Set-up of the Western Canada LSD Grid Software onto other Garmin Nuvi Series GPS's: Page 5**

**Following models include: Nuvi 2XXX Series, Nuvi 3XXX Series, etc.**

- **4. Finding locations using the Western Canada LSD Grid Software on the other Garmin Nuvi GPS's : Page 7**
- **5. Finding Cities or Addresses using your Western Canada LSD Grid Software & your Garmin Nuvi GPS : Page 7**
- **6. Utilizing the COSSD Directory on your Garmin Nuvi GPS: Page 7**
- **7. Installation of Western Canada LSD Grid Software onto your GPSMap Series GPS: Page 8**
- **8. Finding locations using the Western Canada LSD Grid Software & your Garmin GPSMap Series: Page 8**
- **9. Further Notes : Page 9**
- **10. Contact Information : Page 9**

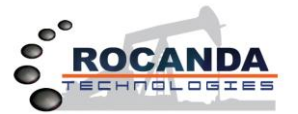

*1. Installing & Setting up your Western Canada LSD Grid Software on one of the following Garmin GPS Units*

**Following models include: Nuvi 2XX Series, 5XX Series, 13XX Series, 14XX Series, Nuvi 4X Series, Nuvi 3X Series, Nuvi 5X Series. Street Pilot.**

**If you have not purchased your Garmin GPS bundle from Rocanda Technologies or one of their retailers then you will have to install the Rocanda Technologies Western Canada LSD Grid yourself and set up the GPS so you can find your LSD locations.**

*NOTE: The steps that are shown here are for a Nuvi 1490LMT GPS bundle and some GPS devices may not be exactly like this so please take the time to get to know your own GPS device so you are able to properly set-up your device so it will work the best for you.*

- **1. Using the proper USB Cable (sometimes provided to you in your Garmin box) connect your GPS unit to your desktop or laptop computer. Go t[o www.garmin.com](http://www.garmin.com/) and check to ensure the firmware on your GPS unit is up to date and check to see if you have the most up to date maps available for your GPS unit (on some new units you may qualify for a free map update with-in 30 – 90 days of the first satellite connection). Complete the registration process for your GPS unit so you are able to obtain warranty if something happens to your GPS during its first year of operation.**
- **2. Ensure that you Garmin GPS is turned off. Insert the Memory Card that you have purchased and insert it into the SD Card Slot on your GPS.**

*NOTE: Our Western Canada LSD Grid software is loaded and locked onto a Micro SD Card so if you GPS device requires the larger standard sized SD Card ensure that you have inserted the Micro SD Card into the slot located at the larger standard SD Card adapter.*

- **3. Turn on your Garmin GPS and allow the new maps to load from the memory card onto your GPS Device.**
- **4. Once your GPS is turned on, the maps are loaded, and the firmware updated you should come to a screen that looks like the one below:**

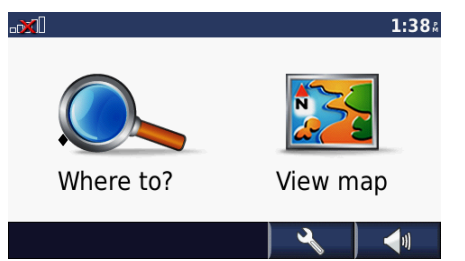

 **As shown in the picture to the left you will want to choose the icon at the bottom of the screen that looks like a Wrench or possibly a Toolbox.**

**From there you will want to choose the "SETTINGS" and it is in settings where you will set up your GPS device.**

**NOTE: When you are completed in any of the following groups you can hit the back arrow key located on your screen to go back to the main SETTINGS screen and then select the next group that you wish to enter.**

#### *SYSTEM:*

*GPS Simulator:* **OFF** *Usage Mode:* **Select the best one to meet your needs** *Units:* **Select the best one to meet your needs** *Keyboard Layout:* **We recommend the "ABCDE" mode as it works best with the LSD software**

#### *NAVIGATION:*

*Route Preference:* **We recommend FASTER TIME as it will keep you more to the highways for as much as possible.**

*Avoidances:* **We recommend that you DISABLE all avoidances as it will save possible hassles in the future.** *Transit Types:* **Select what best meet your needs if possible**

#### *DISPLAY:*

*Color Mode:* **Select the best one to meet your needs** *Screen Shot:* **Recommend to have it on DISABLED unless you need it** *Brightness:* **Select the best one to meet your needs**

#### *TIME:*

*Time Format:* **Select the best one to meet your needs** *Current Time:* **Ensure that it is close to your current time**

#### *LANGUAGE:*

*Voice Language:* **Select the language or voice that you prefer** *Text Language:* **Select the language which you prefer** *Keyboard:* **We recommend that you have it on AMERICAN ENGLISH**

#### *MAP:*

*Map Detail:* **Set the detail so it is the highest you can have (MOST)** *Map View:* **Select the best one to meet your needs (Recommend NORTH UP)**

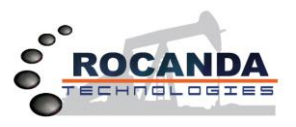

*Vehicle:* **Select the model you like the best**

*Trip Log:* **Select whether you would like to see the cookie crumb trail or not**

*Map Data Layout:* **Select the best one to meet your needs**

*Info:* **It is here where you will see your mapping options as shown in the picture below. You will see 4 or more choices of mapping features and we recommend that you have the following chosen.**

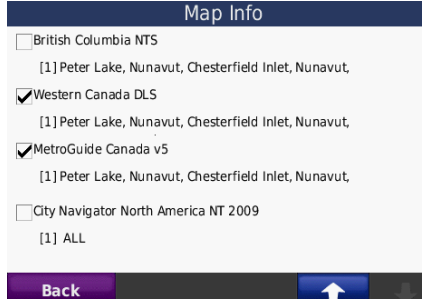

**Either Western Canada DLS (Covers Manitoba to just inside the BC border) grid or the British Columbia NTS (Covers the rest of B.C.) grid.**

**Either the City Navigator North America Map that comes built in on the GPS Device (HIGHLY RECOMMEND WITH NEWER GPS UNITS) or the MetroGuide Canada V5 Software (Works well on older units where updating maps is not possible anymore).**

*NOTE: Once you make the changes you will not have to repeat this step unless you change them back. If you want to drive to a community or find a street address you can use the existing mapping software by going through the address function which is located in your WHERE TO? menu.*

*If you are travelling down to the United States then you will have to switch off both maps and turn on the City Navigator North America map located at the bottom of the screen.*

## *SECURITY:*

*Garmin Lock:* **Select the one that best meets your needs** *Safe Mode:* **Select the one that best meets your needs (Recommend OFF)**

*BLUETOOTH: (Some GPS Devices will not have this feature)*

*Phone:* **Select your phone when you pair it with your unit**

*Bluetooth:* **Select the one to best meet your needs (Recommend OFF if you are not using it)**

*Friendly Name:* **Select a name which your prefer if you are using Bluetooth**

#### **\*\*\*Garmin GPS Firmware Updates\*\*\***

*It is recommended to check for Firmware updates on all your Garmin GPS Devices on a regular basis to ensure that you have all the latest technology and updates available. If you notice a problem with your unit working with Rocanda's software please check for a firmware update.*

# *2. Finding Locations using your Western Canada Grid Map on a Garmin GPS (Nuvi / StreetPilot)*

## *Western Canada DLS Portion*

- **1. Once you have the Settings set you can then proceed back to the top picture and choose "WHERE TO". Once you are in WHERE TO you can then use the arrows in the bottom left corner and scroll down until you see "CITIES" choose cities and you will see a number of locations that appear as can be seen by the picture on the right.**
- **2. From there you will want to choose "SPELL" which is located at the bottom of the screen. To enter in a location you will hit the "123" button on the bottom of the screen and then enter the location.**

2-27-49-28w3  $0.3<sub>2</sub>$  NW 16-24-49-1w4  $0.3*$ 15-15-15-15W  $\overline{2}$  $\overline{3}$  $\overline{4}$ 5  $6 \overline{6}$ 8  $\overline{9}$  $\overline{0}$ ш.

Mode

A B C

 $0.1<sub>^{\circ}</sub>$  NE

Done

s  $\blacksquare$ 

 $0.2<sub>1</sub>$ **NE** 

 $1 - 25 - 49 - 1w4$ 

1-27-49-28w3

**Back** 

**EX) 15-15-15-15**

**At this point you have two choices you can choose DONE and get a list of locations that match what you have entered and then make your choice from there or you can choose the "ABC" button to enter the "W" before going back to the number screen and entering the final Meridian character.**

**EX) 15-15-15-15W5**

*NOTE: MAKE SURE THAT YOU HAVE A CAPITAL "W" OR THE LOCATION WILL NOT BE FOUND ON SOME UNITS.*

# 15-15-15-15w5

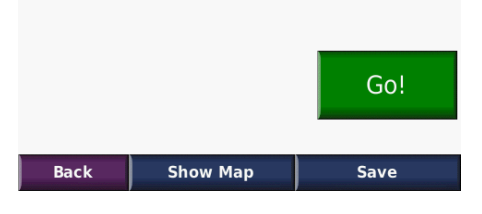

**3. After you have finished entering the location the Western Canada Map will automatically convert the location and give you the location that you are looking for. From there you can choose the location at the top of the screen and you will receive a number of options to choose from as shown:**

**If you choose to "GO" and you are connected to satellites outside then you route will begin from where you are sitting to location and the route will be planned for you. If you have "SHOW MAP" the unit will show you a screen shot of where the location however in the newer units the location will automatically appear on the map for you. If you choose** 

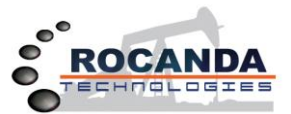

**2012-MM** 

# **Western Canada LSD Grid Software Installation & Usage Instructions**

**"SAVE" then this will allow you to save the location into FAVORITES and this file can be accessed by choosing WHERE TO and then choosing FAVORITES. Note that once you save the location to Favorites you can list the Favorites using any map set.**

**NOTE: Proceed to Step 7 for continuing your LSD Conversion Procedure……**

#### *British Columbia NTS Portion*

- **4. Once you have the correct maps turned on you can then proceed back to the top picture and choose "WHERE TO". Once you are in WHERE TO you can then use the arrows in the bottom left corner and scroll down until you see "CITIES" choose cities and you will see a number of locations that appear as can be seen by the picture on the right.**
- **5. From there you will want to choose "SPELL" which is located at the bottom of the screen. To enter in a location you will hit the "123" button on the bottom of the screen and then enter the location.**

#### **EX) A-001-A-082-B-07**

*NOTE: MAKE SURE THAT YOU HAVE A CAPITAL LETTERS OR THE LOCATION WILL NOT BE FOUND ON SOME UNITS.*

**6. After you have finished entering the location the British Columbia NTS Grid software will automatically convert the location and give you the location that you are looking for. From there you can choose the location at the top of the screen and you will receive a number of options to choose from as shown:**

A-001-A-082-B-07

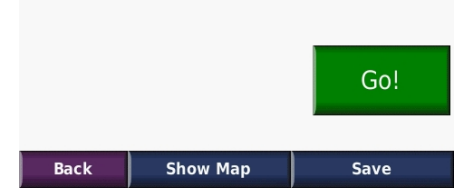

**If you choose to "GO" and you are connected to satellites outside then you route will begin from where you are sitting to location and the route will be planned for you. If you choose "SHOW MAP" the unit will show you a screen shot of where the location is located and what is around it. If you choose "SAVE" then this will allow you to save the location into FAVORITES and this file can be accessed by choosing WHERE TO and then choosing FAVORITES. Note that once you save the location to Favorites you can list the Favorites using any map set.**

**7. Once you are routing to location you have another two options to view. You can choose ARRIVAL in the bottom right corner or TURN IN at the bottom left corner as shown:**

**If you choose Arrival you will get an odometer screen that way show you how fast you are traveling, how far to location, how far you have traveled, moving time, stopped time, total time traveled, as well as average driving speed & maximum driving speed. You will also notice two choices on the bottom that you can use to reset values.**

**If you choose TURN IN there you will get a break down of the driving directions with a show of each turn as you scroll down.**

## *3. Installing & Setting up your Western Canada LSD Grid Software on one of the following Garmin GPS Units*

**Following models include: Nuvi 2XXX Series, Nuvi 3XXX Series, etc.**

**If you have not purchased your Garmin GPS bundle from Rocanda Technologies or one of their retailers then you will have to install the Rocanda Technologies Western Canada LSD Grid yourself and set up the GPS so you can find your LSD locations.**

*NOTE: The steps that are shown here are for a Nuvi 2595LMT GPS bundle and some GPS devices may not be exactly like this so please take the time to get to know your own GPS device so you are able to properly set-up your device so it will work the best for you.*

- **1. Using the proper USB Cable (sometimes provided to you in your Garmin box) connect your GPS unit to your desktop or laptop computer. Go t[o www.garmin.com](http://www.garmin.com/) and check to ensure the firmware on your GPS unit is up to date and check to see if you have the most up to date maps available for your GPS unit (on some new units you may qualify for a free map update with-in 30 – 90 days of the first satellite connection). Complete the registration process for your GPS unit so you are able to obtain warranty if something happens to your GPS during its first year of operation.**
- **2. Ensure that you Garmin GPS is turned off. Insert the Memory Card that you have purchased and insert it into the SD Card Slot on your GPS.**

*NOTE: Our Western Canada LSD Grid software is loaded and locked onto a Micro SD Card so if you GPS device requires the larger standard sized SD Card ensure that you have inserted the Micro SD Card into the slot located at the larger standard SD Card adapter.*

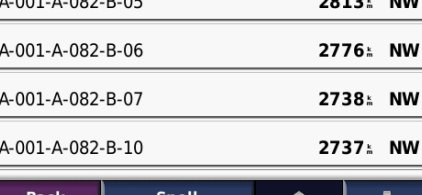

 $0.001 A 002 B 05$ 

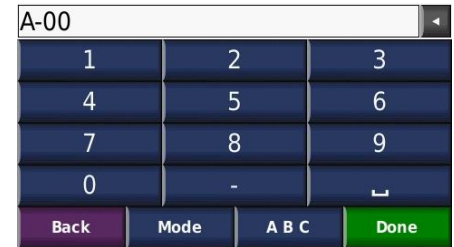

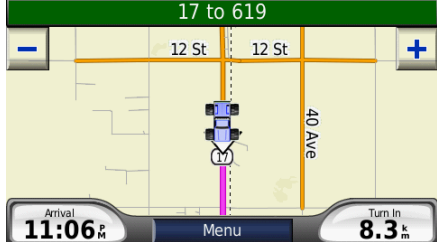

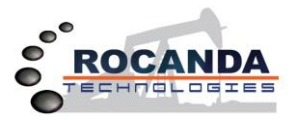

- **3. Turn on your Garmin GPS and allow the new maps to load from the memory card onto your GPS Device.**
- **4. Once your GPS is turned on, the maps are loaded, and the firmware updated you should come to a screen that says "Where To" and "View Map". Located on that screen you should see a button named SETTINGS as well as VOLUME and APPS. In this case you want TOOLS.**

**NOTE: Once you are completed in any of the following groups you can hit the back arrow key located on the screen to back out 1 screen. If you hold down the back arrow key it will take you all the way back to the Where To and View Map screen.**

#### *MAP AND VEHICLE:*

*Vehicle:* **Chose what icon you would like and hit save**

**Driving Map View***:* **Select which view you prefer and hit save. We set our bundles to North Up.**

**Pedestrian Map View***:* **Select which view you prefer and hit save. We set our bundles to North Up.**

*Map Detail:* **Select the amount of detail you want and hit save. We strongly recommend "MORE or MOST".** *Map Theme:* **We recommend that you leave it at GARMIN.**

*Map Buttons:* **We leave it at the default settings but you can make changes if you like.**

*Map Layers:* **We turn all the options on but you can select what you like best.**

*Dashboards:* **We leave it at the default settings but you can make changes if you like.**

*My Maps:* **To utilize Rocanda's software you need to have all options selected. Our software is either all on or all off on these units.**

#### *NAVIGATION:*

**Calculation Mode***:* **We recommend that you leave it on the default setting of Faster Time.** *Avoidances:* **We recommend that you disable the avoidances by removing the check marks on the ones that** 

**are on.**

*Custom Avoidances:* **You can add any areas or roads that you need to avoid.**

*Advanced Detours:* **We recommend you leave it as disabled unless you need it.**

*Limit Walking:* **We leave it at the default setting but you can make the change in necessary.**

*Public Transit:* **We leave it at the default setting but you can make the change in necessary.**

*Safe Mode:* **We recommend that you turn Safe Mode off.**

*GPS Simulator:* **We recommend that you turn GPS Simulator off.**

#### *DISPLAY:*

*Orientation:* **We leave it at the default setting but you can make the change in necessary.** *Color Mode:* **We leave it at the default setting but you can make the change in necessary.** *Brightness:* **We leave it at the default setting but you can make the change in necessary.** *Display Timeout:* **We leave it at the default setting but you can make the change in necessary.** *Screenshot:* **We leave it at the default setting but you can make the change in necessary.**

## *BLUETOOTH:* **(Some GPS Devices may not have Bluetooth Technology)**

*Bluetooth:* **We recommend that you turn it off unless you need it.** *Add Phone:* **Add the phone you are going to use with it.** *Friendly Name:* **Change the name to suit your needs.**

#### *TRAFFIC:*

**Enable traffic when you are connected to the power cable which has the receiver included.** *Traffic Trends:* **We leave it at the default setting but you can make the change in necessary.**

#### *UNITS AND TIME:*

*Current Time:* **We leave it at the default setting but you can make the change in necessary.** *Time Format:* **We change it to 12 Hour but you can select the one that you like.** *Units:* **We leave it at the default setting but you can make the change in necessary.**

#### *LANGUAGE AND KEYBOARD:*

*Voice Language:* **We leave it at the default setting but you can make the change in necessary.** *Text Language:* **We leave it at the default setting but you can make the change in necessary.** *Keyboard Language:* **We leave it at the default setting but you can make the change in necessary.** *Keyboard Layout:* **Strongly Recommend ABCDE as it works best with the LSD Software.**

#### *DEVICE:*

*About:* **Information about your GPS device.** *EULA's:* **Information about your GPS device.** *Travel History:* **We leave it at the default setting but you can make the change in necessary.** *Clear Travel History:* **Select YES or NO**

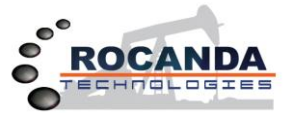

*4. Finding Locations using your Western Canada Grid Map on a Garmin GPS (Nuvi 2XXX, Nuvi 3XXX, etc)*

#### *Western Canada DLS Portion*

- **1. Once you have the Settings set you can then proceed back to the top picture and choose "WHERE TO". Once you are in WHERE TO you can then use the arrows in the bottom left corner and scroll down until you see "CITIES" choose cities and you will see a number of locations that appear as can be seen by the picture on the right.**
- **2. At the top of the CITIES screen you should see a SEARCH bar where you can enter in a location like shown below. Once you are in the search bar you will want to select the number pad (123 BUTTON).**

**EX) 15-15-15-15**

**At this point if your GPS has a results bar you will see a list of location near the top of the screen where you can select the location you want but if not you can hit the DONE key or the MAGNIFYING GLASS to perform the search.**

**If you have a location that ends in a single digit such as a "1" or a "2" you may want to add a "W" at the end of the location to shorten the search criteria as shown below. You can also add the Meridian which will further shorten the criteria to the exact location but it is not necessary.**

#### **EX) 15-15-15-1W5**

*NOTE: MAKE SURE THAT YOU HAVE A CAPITAL "W" OR THE LOCATION WILL NOT BE FOUND ON SOME UNITS.*

**3. After you have finished entering the location the Western Canada Map will automatically convert the location and give you the location that you are looking for. From there you can choose the location at the top of the screen and you will receive a number of options to choose from.**

**Routes: will show you various ways to get to your location from where you are located if there are various ways "i" (Information): This will allow you to save your location and gain any additional info that you may have added. GO: Calculate the faster route to location from where you are located.**

**NOTE: Proceed to Step 7 for continuing your LSD Conversion Procedure……**

#### *British Columbia NTS Portion*

**4. Follow the same steps as shown above but please note due to the size of the file you will have to be in the area to search for your particular location or it may say NO MATCHES FOUND**

**EX) A-001-A-082-B-07**

*NOTE: MAKE SURE THAT YOU HAVE A CAPITAL LETTERS OR THE LOCATION WILL NOT BE FOUND ON SOME UNITS.*

# *5. Finding a City or Address using your Western Canada Grid Map on a Garmin GPS (Nuvi / StreetPilot)*

- **1. Choose "WHERE TO". Once you are in WHERE TO you may see in the Upper portion of the screen a "SEARCHING NEAR" box with your current location in it. Click in that box and chose A DIFFERENT CITY and enter in the location you want to travel to. In the search bar you should see the location you are looking for.**
- **2. If you have an address that you want to go to then begin entering the address with the first portion of the address then hit done. You would then enter the second portion of the address in the next screen and then hit done and choose the correct AVENUE or STREET from the list provided. You would then see the address that you are wanting to go to appear.**

*NOTE: In some GPS's you will not have the search bar so you will have to go through the address portion of the program and select the city you want to travel to and if you are not wanting an address but the city only do not enter in any address as shown in Step 2 instead just hit done and done and choose a provided address and that will give you the community itself.*

# *6. Utilizing the COSSD Directory on a Garmin GPS (Nuvi / StreetPilot)*

## **NOTE: Unless you install the COSSD Directory onto your GPS Device you will not have it.**

- **1. Choose "WHERE TO". Once you are in WHERE TO you can then use the arrows in the bottom left corner and scroll down until you see "EXTRAS" choose EXTRAS and you will see COSSD Advertising Listings near the top of the screen.**
- **2. Once you have entered the COSSD Advertising Listings portion of the program you will see all the closest locations to you but at the bottom of the screen you will see "SPELL" and it is there that you can type in the name of the category or business that you are looking for.**

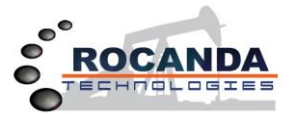

- *3.* **Once you have your choice up on screen simply following the same instructions as you would if you were looking for a LSD location, city, or address.**
- *4.* **In some cases such as with the Nuvi 2XXX or Nuvi 3XXX series GPS's you will have to select "WHERE TO" then "CATEGORIES" and scroll down until you see the COSSD Directory.**
- *5.* **Check for any updates to the COSSD Directory by linking up your GPS to your computer, going to the following website [\(http://www.cossd.com/garmin/download.aspx\)](http://www.cossd.com/garmin/download.aspx) and following the instructions listed.**

# *7. Installing & Setting the Western Canada Map on a Garmin GPSMap 60 / 76 Series GPS*

**If you have not purchased your Garmin Nuvi GPS bundle from Rocanda Technologies or one of their retailers then you will have to install the Rocanda Technologies Western Canada LSD Grid Map yourself and set up the GPS so you can find your LSD locations.**

**NOTE: These installation and LSD Location procedures will also work for the GPSMap 76 series as well as other Garmin GPS Devices. For more info please contact Rocanda Technologies using the information at the end of this instruction manual. Thank-you!!**

- **1. On the Garmin GPSMap 60Cx the Micro SD Card slot is located inside the battery compartment. You will have to remove the batteries from the GPS and then open up the protective metal cover before inserting the memory card.**
- **2. To open the metal cover you push it towards the top of the unit and lift up. When you have the metal cover open take the Micro SD Card with the connections down and place into the card slot until you have a good fit. Once the memory card is in place lowering the metal cover and pull down towards the bottom of the unit to lock it into place. Replace the batteries and put on the back cover.**
- **3. Turn on the GPS device and you should see a status bar at the bottom of the screen showing that the maps are loading.**

*NOTE: We have had cases where a warning comes up saying that the maps cannot be unlocked. In this case we have found that if you turn the unit off then back on again the maps will load OK and then you can proceed. If this does not work then repeat Steps 1 – 3 again and try turning the unit on once again.*

- **4. To get the Western Canada Map to work you will have to ensure that all our maps are enabled and that the existing Garmin Map is disabled. To do this you use the "PAGE" button on the GPS device until you find the screen entitled "Main Menu".**
- **5. In the Main Menu screen use the arrow pad to go down to the "Set-Up" option and hit the "ENTR" key. Once in the Set-up menu once again use the arrow pad and scroll over until you find the "MAP" option and again hit the ENTR key.**
- **6. Once you are in the Map Menu you will see a number of tabs at the top of the menu:**
	- **a. "Map Set-up – General". Using the down arrow set these options to the way you prefer however it is recommended that you have the map detail set to MOST.**
	- **b. "Map Set-up – Tracks". Using the down arrow set these options to the way you prefer.**
	- **c. "Map Set-up – Points". It is recommended that you leave this option set to AUTO for all.**
	- **d. "Map Set-up – Text". It is recommended that you have all these options set to SMALL.**
	- **e. "Map Set-up – Information". It is here where you will see a number of our maps and one Garmin map which unfortunately is located at the end of the list. You will have to use the down arrow and scroll through the entire list of maps ensuring that ours has a check mark beside it in the SHOW box. You can hold down the scroll button as zip through these maps quickly as all should have the check mark already on. At the end of the list you will see the Garmin Map "Americas Marine Point Basemap" or something of that nature. You can hit the ENTR key and remove the check mark from the SHOW box. Once that is done you can hit QUIT and go back to the Main Menu screen.**
- **7. Next using the arrow keys scroll down in the Main Menu until you find the UNITS menu and hit enter. It is recommended that you**  have the POSITION FORMAT option set to "hddd.ddddd<sup>o</sup>" and you can do this by hitting ENTR when on this option and scroll up **once or twice and you will find it.**
- **8. Also it is recommended that the MAP DATUM option is set to "NAD 83" and you can get this by hitting ENTR on this option and scrolling up until you see it and then hit ENTR once again. Once you have these two choices selected the rest can be set as to your liking. When finished choose the QUIT button to get back to the Main Menu.**
- 9. **The rest of the options in the Main Menu can be set to your liking and the best way to found out what your unit has available is to scroll through each one and review the options.**

# *8. Finding LSD's using Western Canada Map on a Garmin GPSMap 60 / 76 Series GPS*

- **1. Turn begin finding LSD's using your Western Canada Map first of all you need to hit the FIND button and then using your arrow keys scroll over until you locate the CITIES menu and hit ENTR.**
- **2. Once in the Cities menu a list of locations should appear. If this is not the case then please go back into the installation procedure and ensure that Rocanda Technologies maps are on and the Garmin map is turned off.**

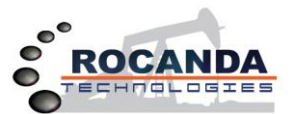

- **3. When you see the locations appear you want to hit the MENU button and then choose "FIND BY NAME". Now you should see a number of locations that look like "1-1-1-10W1" and so on. You want to use the arrow keys and scroll over the to number keys and begin entering your location making sure that you insert dash in between each number. EX) 15-15-15-15.**
- **4. When you have entered the LSD as shown above you should get 6 choices in the listing each looking like the location you entered with a "W1, W2, W3….." at the end of each number. Using the arrow keys scroll down until you find the location that you want and then hit ENTR.**
- **5. Now you will see the location that you choose at the top of the list and 3 Options at the bottom. You can SAVE the waypoint for future use, see where the location is by choosing MAP, or route to the location by choosing GO TO. If at any point you need to back up a step just hit QUIT and it will back you up.**
- **6. If you are routing to a location you can hit the PAGE button and find a list of driving directions to location as well as some other features that will help you on your way.**

# *9. Further Notes:*

- *1. The Western Canada LSD Grid Software is not a mapping program. Rocanda Technologies utilizes Garmin mapping that is already on the unit as they provide detailed mapping of Canada and the United States.*
- *2. Garmin provides very detailed road information but by all means do they have every single road or street address included in their mapping software. Roads and Addresses need to be recorded and provided to the companies that Garmin uses to prepare their maps before the updated information appears on Garmin's road maps.*
- *3. If you are looking for an updated road map for your Garmin unit please visit their website at [www.garmin.com](http://www.garmin.com/) and check for any updates available for your GPS device.*

# **10.** *How to contact us regarding questions, comments, or concerns*

**If you would like to see what other products we have available or if you have any other questions, comments, or concerns regarding our Western Canada LSD Grid software or any other of our products please feel free to contact Rocanda Technologies:** 

**Jeremy Wetsch 780-871-6934 [info@rocandatech.com](mailto:info@rocandatech.com)**

**Or visit our website [@ www.rocandatech.com](http://www.rocandatech.com/)**

**If you have any questions regarding your Garmin GPS Device and the functionality of the unit itself we strongly recommend that you contact Garmin Tech Support directly using the number below:**

**Garmin Customer Support 1-800-800-1020**

**OR Visit their website @**

**[www.Garmin.com](http://www.garmin.com/)**

**Thank-you for choosing Rocanda Technologies and Garmin as your mapping and GPS provider.**

**Have a Great Day!!!!!!**